# EPoS WebApp – Kurzanleitung:

# Anmeldung und erste Schritte

# Inhalt

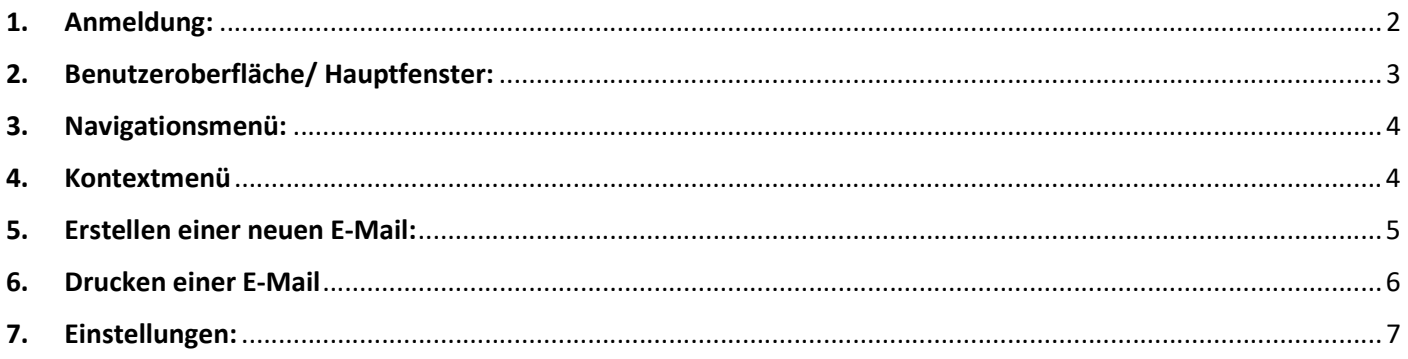

## Wichtige Hinweise vorab:

- Der EPoS –Webmail-Dienst bzw. die EPoS WebApp startet am 07. April 2020.
- Sie haben für die Anmeldung neue Zugangsdaten erhalten, versendet am 01.04.2020 per EPoS Schreiben.
- Sollte Ihre Schule noch keine Zugangsdaten zum EPoS System haben, wenden Sie sich bitte an den Support unter: it-support@pl.rlp.de
- Bitte beachten Sie, dass Sie zunächst nur ein leeres Postfach vorfinden werden.
- Die Inhalte Ihrer bisherigen Postfächer werden nach der Umstellung auf das neue System sukzessive importiert, sodass diese mit wenigen Tagen Verzögerung wieder zur Verfügung stehen. Während der Importphase besteht kein Zugriff auf diese Daten.
- Aus technischen Gründen können Sie nach der Umstellung nicht sofort Ihr Passwort selbst abändern. Wir informieren Sie, sobald dies geht.

### 1. Anmeldung:

Wählen Sie hierzu in Ihrem Internetbrowser (z. B. Microsoft Edge, Mozilla Firefox, Google Chrome, Safari) die Adresse https://epos-mail.bildung-rp.de aus und rufen diese auf. Hierüber gelangen Sie auf die Anmeldeseite der EPoS WebApp.

Sofern Ihre Schule bereits im EPoS System registriert ist, können Sie sich hier mit Ihrem Benutzernamen und Passwort anmelden.

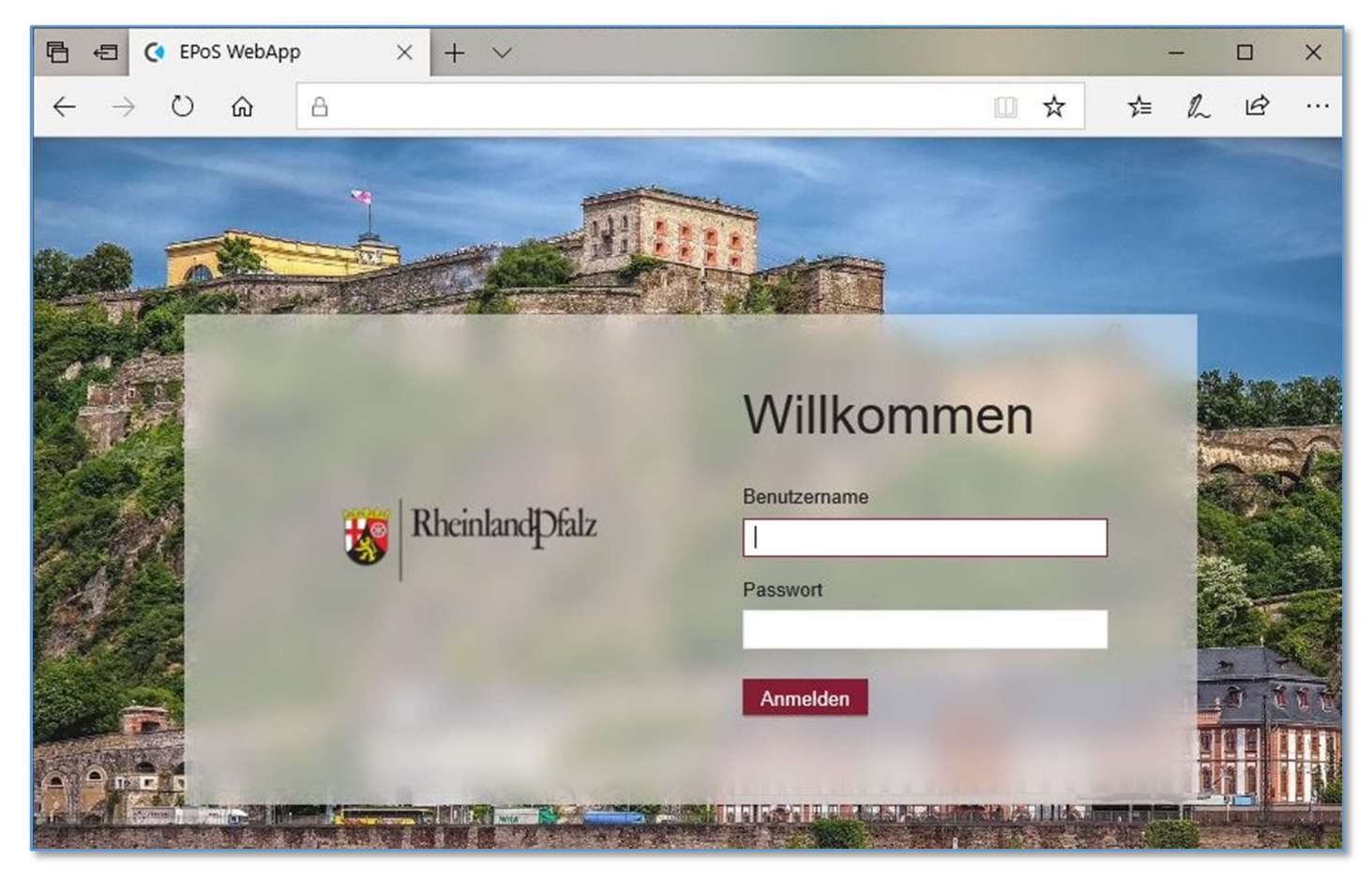

(Anmeldefenster - EPoS WebApp)

#### 2. Benutzeroberfläche/ Hauptfenster:

Aufbau und Design der EPoS WebApp wurden bedienerfreundlich an gängige E-Mail Weblösungen angelehnt. Im oberen Bereich finden Sie das Navigationsmenü (1.), im unteren Teil den Postfach- (2.) und Lesebereich (3.).

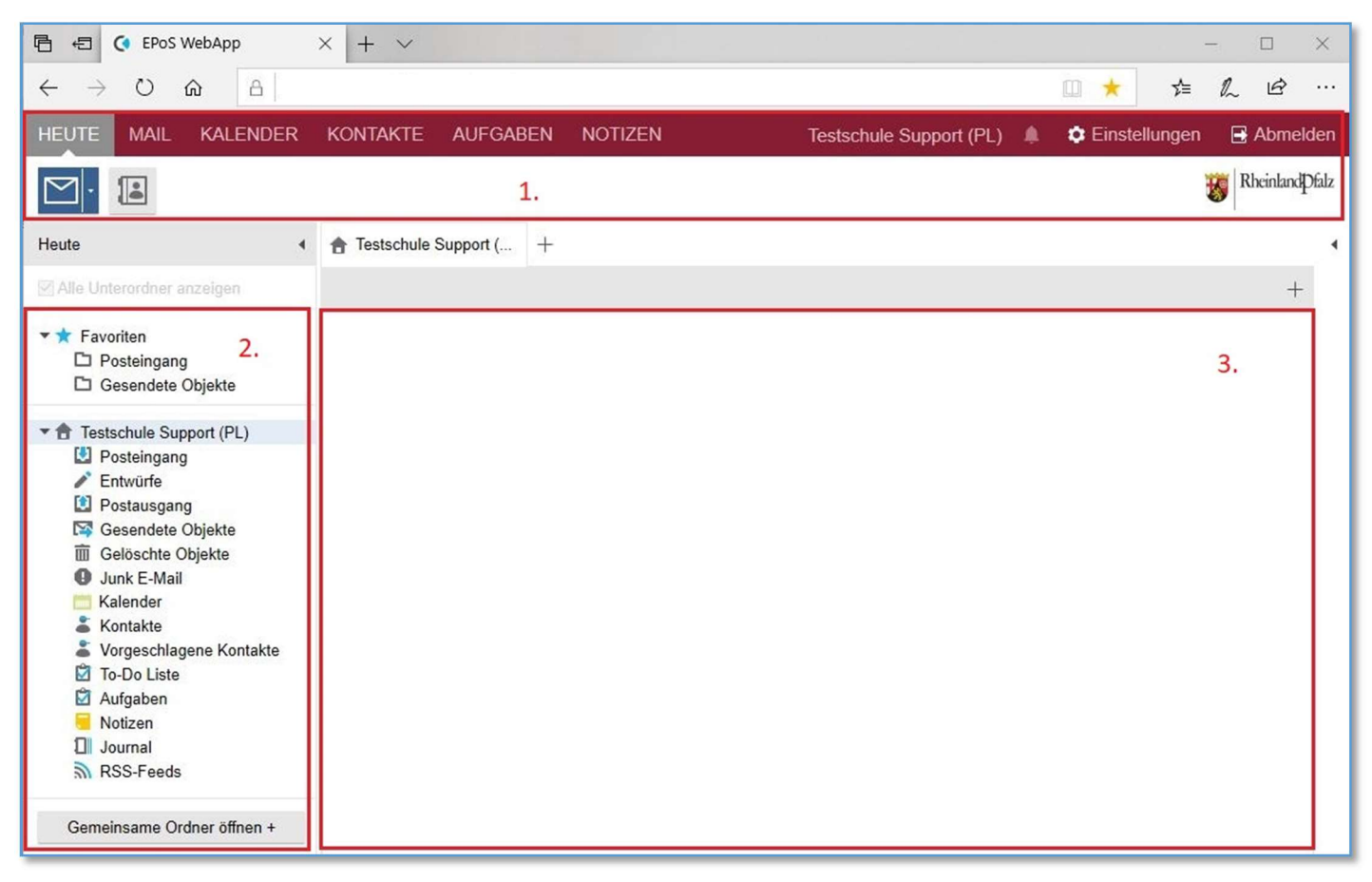

(Hauptfenster - EPoS WebApp)

Sie können das Design sowie die Anzeige der EPoS WebApp auch an Ihre persönlichen Bedürfnisse anpassen. Hierzu finden Sie über den Punkt 7. Einstellungen weitere Informationen.

#### 3. Navigationsmenü:

Im Navigationsmenü können Sie zwischen allen wichtigen Funktionen wählen, wie bspw. Mail, Kalender, Kontakte bis hin zu den Einstellungen.

Zusätzlich wird Ihnen in diesem Bereich neben der Angabe Ihres Accounts auch ein Glockensymbol angezeigt, das Ihnen selbst festgelegte, fällige Erinnerungen aus den Bereichen Kalender und Aufgaben symbolisiert.

Im Navigationsmenü finden Sie ganz rechts auch den Button "Abmelden", mit dem Sie die EPoS WebApp sicher verlassen können.

| 目<br>C EPoS WebApp<br>$\times$ + $\times$<br>日 |             |                            |                   |                                                                                                    |  |  |  |       | -           |  |                        |  |
|------------------------------------------------|-------------|----------------------------|-------------------|----------------------------------------------------------------------------------------------------|--|--|--|-------|-------------|--|------------------------|--|
|                                                |             | $\rightarrow$ 0 $\omega$ a |                   |                                                                                                    |  |  |  | TOOL. | <b>右尾田…</b> |  |                        |  |
| <b>HEUTE</b>                                   | <b>MAIL</b> |                            | KALENDER KONTAKTE | Testschule Support (PL) $\begin{bmatrix} 1 \\ 1 \end{bmatrix}$ $\bullet$ Einstellungen $\begin{bmatrix} 1 \\ 2 \end{bmatrix}$ Abmelden<br>AUFGABEN<br><b>NOTIZEN</b> |  |  |  |       |             |  |                        |  |
|                                                | $\sqrt{2}$  |                            |                   |                                                                                                    |  |  |  |       |             |  | <b>Rheinland</b> Dfalz |  |

<sup>(</sup>Navigationsmenü - EPoS WebApp)

#### 4. Kontextmenü

In den einzelnen Punkten des Navigationsmenüs als auch im Postfach- und Lesebereich haben Sie die Möglichkeit über einen "Rechtklick" das jeweilige Kontextmenü aufzurufen. Je nachdem in welchem Bereich der EPoS WebApp Sie das Kontextmenü aufrufen, stehen Ihnen unterschiedliche Auswahlmöglichkeiten zur Verfügung.

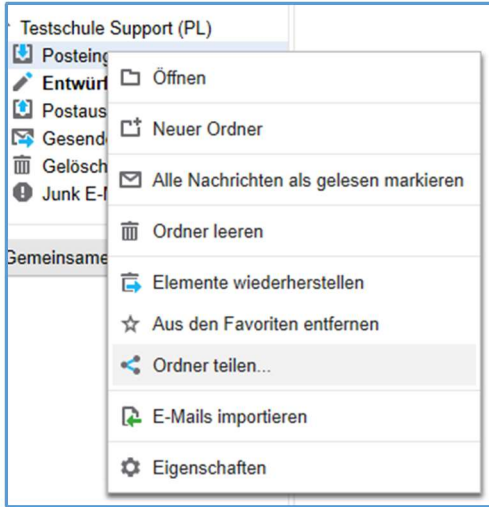

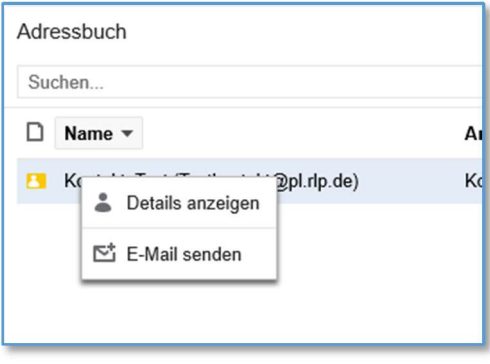

(Kontextmenü –Posteingang EPoS WebApp) (Kontextmenü –Adressbuch EPoS WebApp)

Į

#### 5. Erstellen einer neuen E-Mail:

Zum Erstellen einer neuen E-Mail klicken Sie bitte auf das blaue "Briefsymbol". Sie können nun den Empfänger der E-Mail eintragen. Bereits in der EPoS WebApp verwendete Empfänger werden Ihnen hierbei als Vorschlag angezeigt. Um eine Adresse zu suchen, klicken Sie hierzu auf den Button "An:" im Adressfeld.

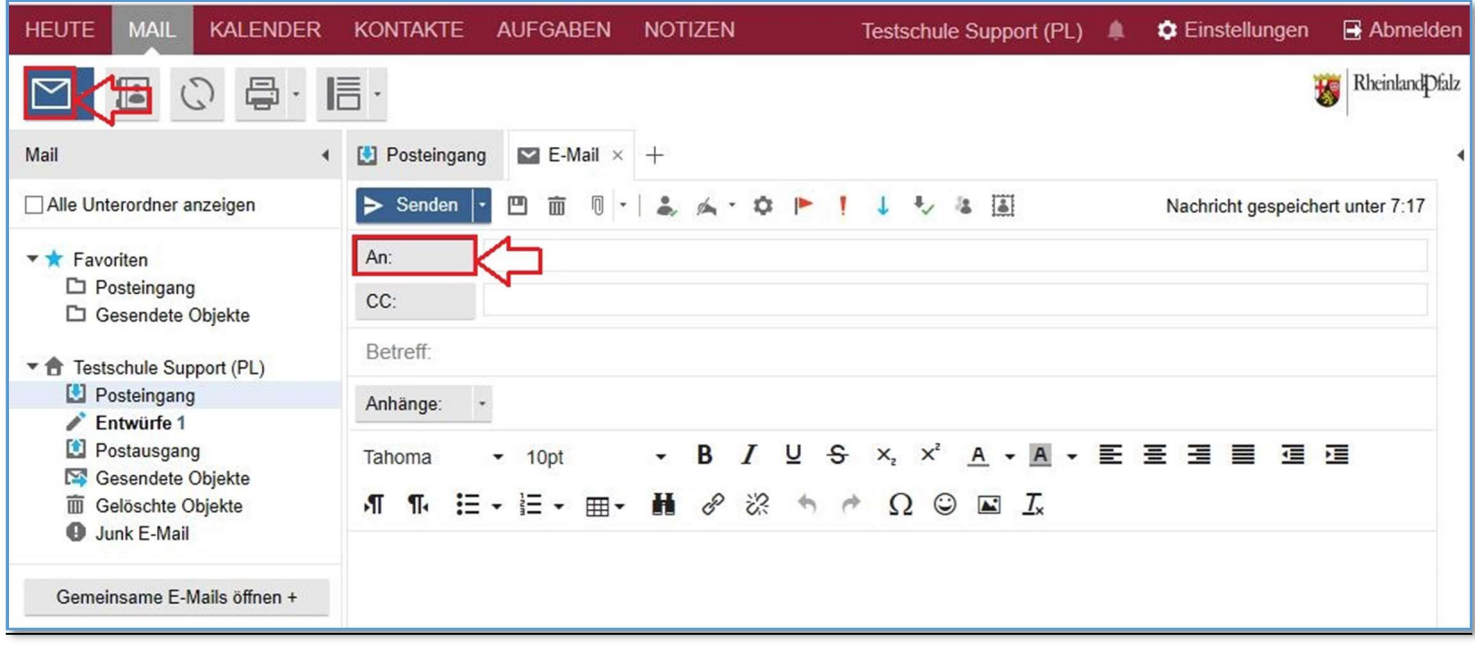

Durch den Klick auf den Button "An:" öffnet sich das Adressbuch. Im Suchfeld (1.) können Sie nun die Adresse eingeben die Sie im Adressbuch suchen möchten. Sie können dabei wählen ob im globalen Adressbuch oder in dem Adressbuch Ihrer angelegten Kontakte gesucht werden soll. Dies legen Sie im oberen rechten Bereich unter "Zeige Namen aus der:" fest. Zum Starten Ihrer Suchabfrage klicken Sie auf das Lupensymbol (2.).

Die gefundene E-Mail - Adresse wird Ihnen nun angezeigt (3.) Über einen Doppelklick auf die jeweilige Adresse (3.), wird diese als Empfangsadresse für Ihre E-Mail verwendet (4.). Sie können für diesen Schritt auch die Buttons "An:", CC:" oder BCC:" verwenden. Klicken Sie abschließend auf den Button "Ok"

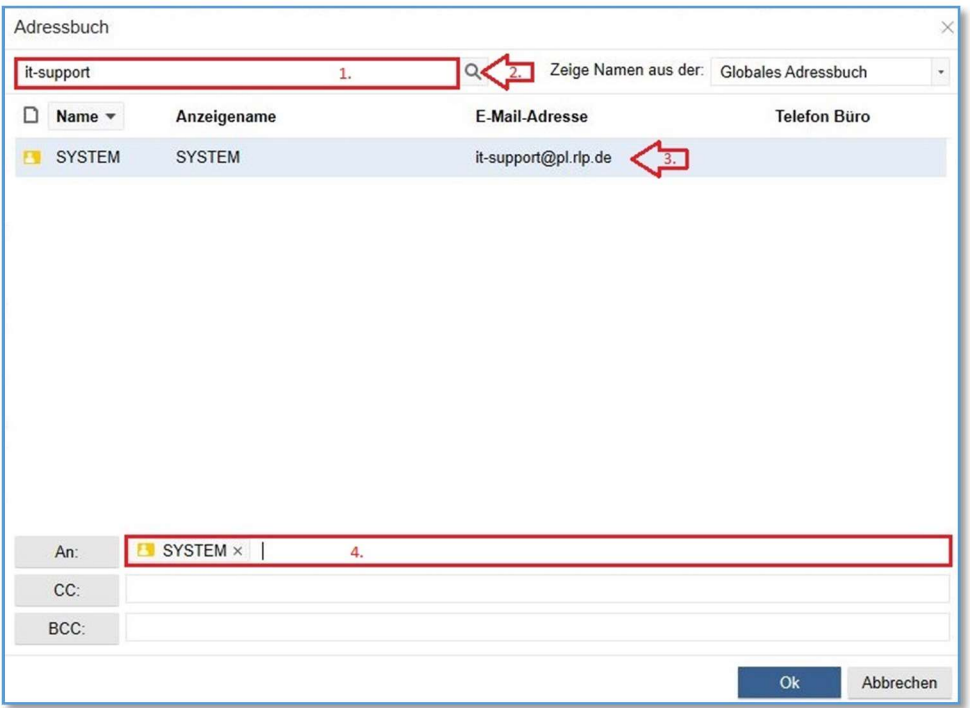

Die gewählte E-Mail - Adresse wurde nun in Ihre E-Mail übernommen. Sie können nun wie gewohnt Ihre E-Mail verfassen und über den Button "Senden" dem Empfänger zukommen lassen.

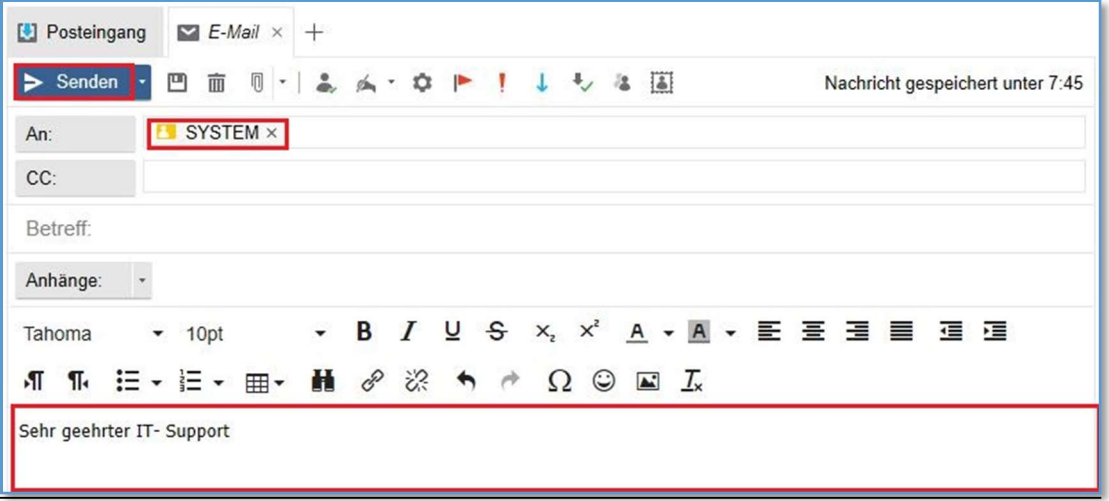

(E-Mail Entwurf - EPoS WebApp)

Eine Kopie Ihrer gesendeten E-Mail finden Sie anschließend im Postfachbereich unter "Gesendete Objekte".

#### 6. Drucken einer E-Mail

Sie können über die EPoS Webapp erhaltene oder gesendete E-Mails wie auch Entwürfe ausdrucken.

Wählen Sie hierzu im Postfachbereich die E-Mail aus die Sie ausdrucken möchten, und klicken Sie dann auf den Button mit dem Druckersymbol. Es öffnet sich nun das Druckmenü Ihres jeweiligen Internetbrowsers.

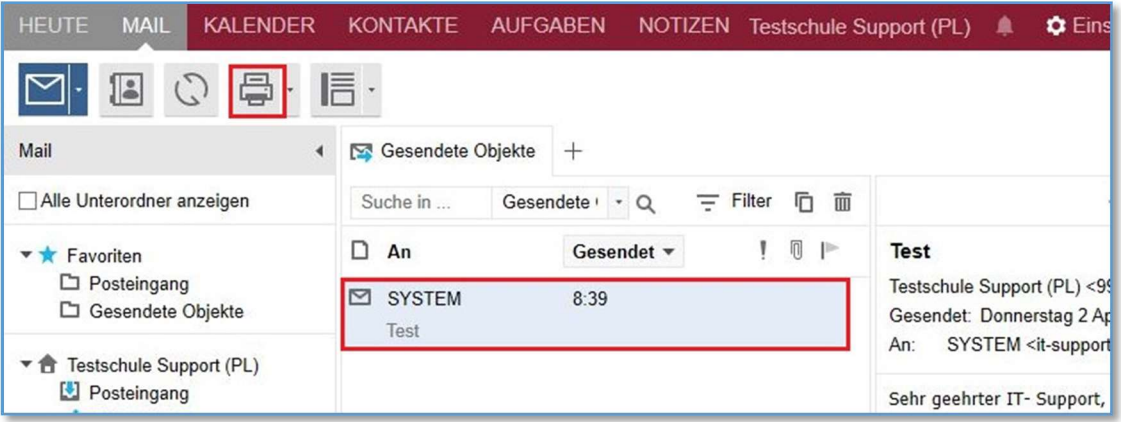

(Druckaufruf - EPoS WebApp)

### 7. Einstellungen:

Im Bereich Einstellungen unter dem Punkt Allgemein, können Sie unter anderem Anpassungen am Design und der Anzeige in der EPoS WebApp vornehmen. Hier wird Ihnen auch eine Übersicht über Ihre Postfachbelegung angezeigt. Bitte beachten Sie, ab einer Postfachbelegung von 500 MB können Sie keine E-Mails mehr versenden.

In den weiteren Bereichen der Einstellungen, finden Sie die E-Mail - Programm typischen Funktionen wie bspw. die Möglichkeit eine Abwesenheitsmeldung festzulegen, oder Regeln für Nachrichten zu erstellen.

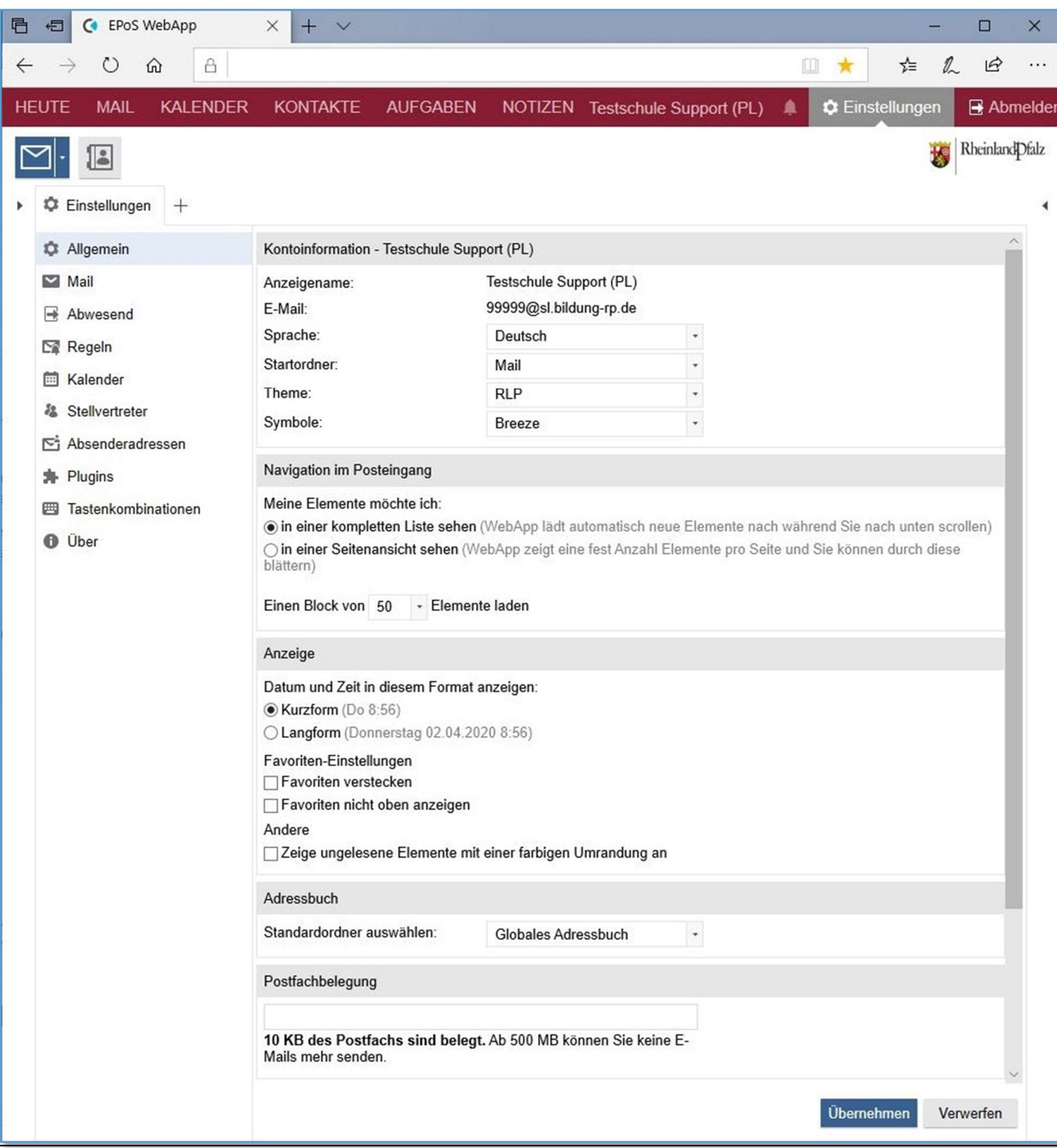